Педагогическим работникам

## ФГБОУ НИУ МГСУ

## **Информационное письмо**

Уважаемые коллеги!

В осеннем семестре занятия будут проводиться как в очном, так и в дистанционном формате.

Ниже представлена информация о некоторых аспектах организации учебного процесса в осеннем семестре 2021/2022 учебного года:

- 1. Все лекционные занятия в потоках, где больше 2-х групп Вы проводите исключительно в дистанционном (он-лайн) формате в соответствии с расписанием учебных занятий.
- 2. Расписание учебных занятий с активными ссылками на зум-конференции находится на скрытой странице, попасть на которую вы сможете, если пройдете по ссылке полученной в информационном сообщении в ЛКР.
- 3. Если Ваши занятия проходят в дистанционном формате, пройдя по ссылке, указанной в п.2, доступ к ссылкам на учебные занятия может осуществляться следующим образом:
	- 3.1. В Вашем расписании указана Ваша личная зум-ссылка (код доступа идентификатор вашей конференции), в этом случае Вы работаете по этой своей ссылке. Если по каким-то причинам, Вы решили поменять ссылку, это необходимо сделать по служебной записке на имя директора института и обязательно согласовать эту служебную записку с диспетчерской.
	- 3.2. В Вашем расписании указан номер аудитории и аббревиатура «ЛКС/ЛКР». Такая запись означает, что Ваши занятия проводятся в дистанционном формате, но подключаться к ним необходимо не по Вашей личной зумссылке, а через Ваш личный кабинет работника. Подробный алгоритм подключения представлен ниже.

3.2.1. Преподаватель через сайт mgsu.ru открывает Личный кабинет работника

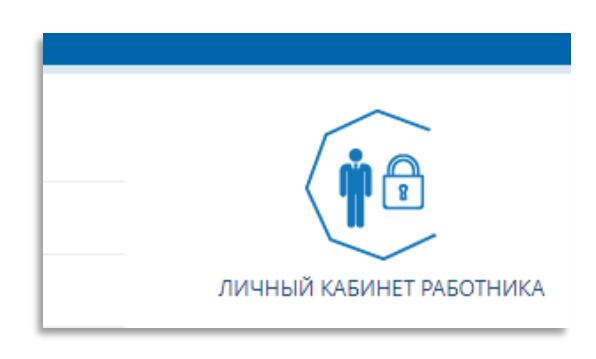

3.2.2. В ЛКР выбирается «плитка» «Учебный процесс»

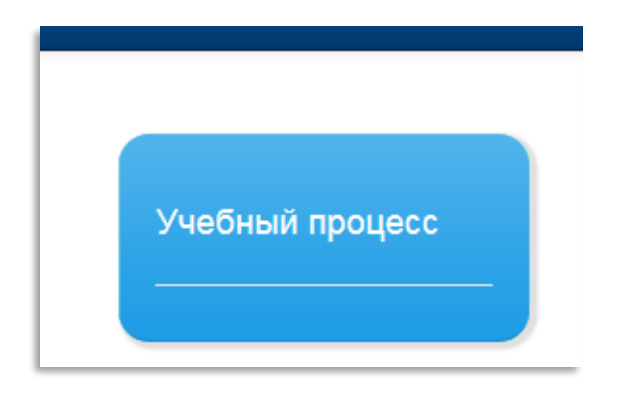

3.2.3. Выбирается опция меню «Сервисы» - «Дистанционные занятия». Далее в полученном списке необходимо запомнить или скопировать в буфер обмена «Ключ организатора» (1) и открыть ссылку на конференцию (2) для нужной аудитории в соответствии с расписанием.

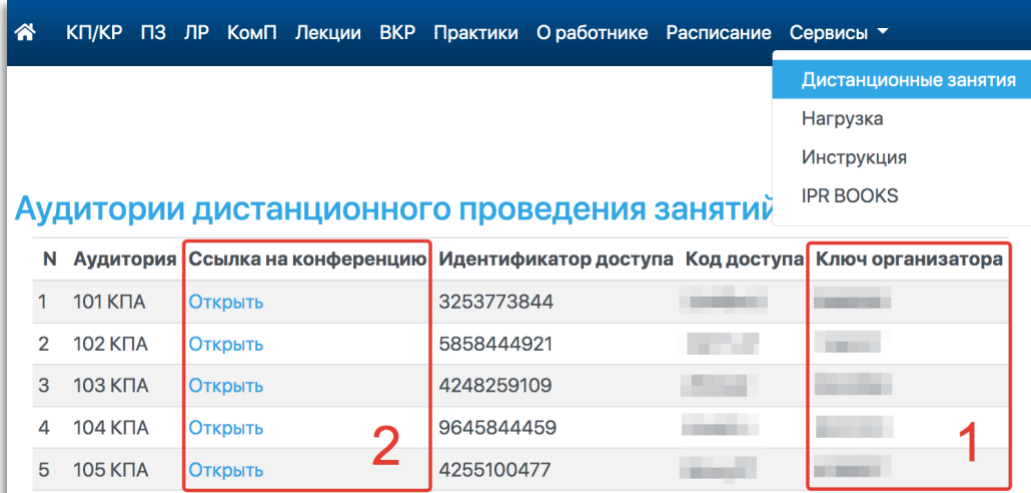

3.2.4. Откроется окно Zoom конференции, привязанной к выбранной аудитории

3.2.4.1. Если после перехода по ссылке появилось окно следующего вида необходимо нажать кнопку «Войдите в систему для входа»

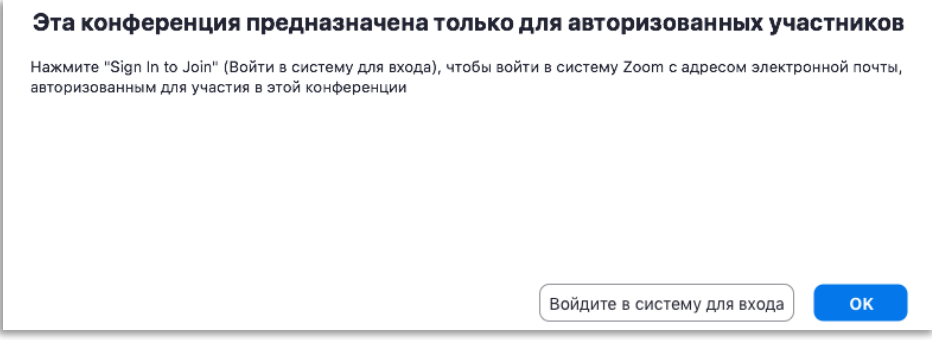

3.2.4.2. Далее войдите в систему используя **логин и пароль Вашего Zoom-аккаунта**

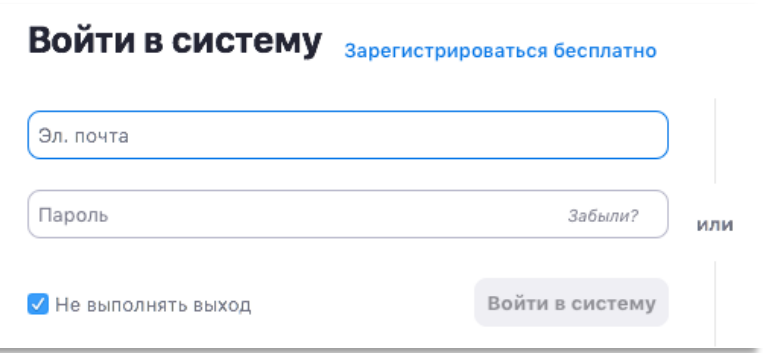

3.2.5. Для получения прав организатора необходимо в меню «Участники» (1) нажать кнопку «Подробнее» (2)

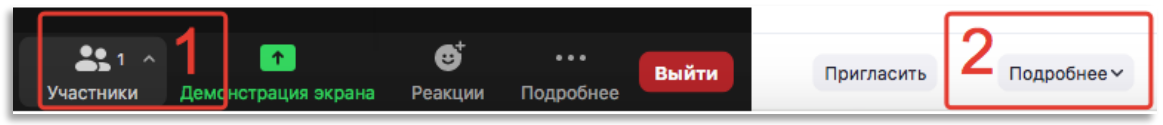

3.2.6. Далее нажать кнопку «Принять роль организатора»

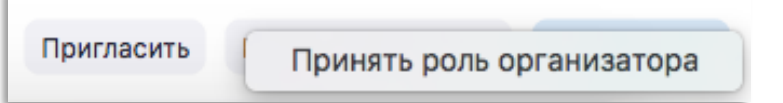

3.2.7. В окне запроса ввести скопированный ранее в ЛКР ключ организатора и нажать появившуюся справа кнопку «Принять права организатора»

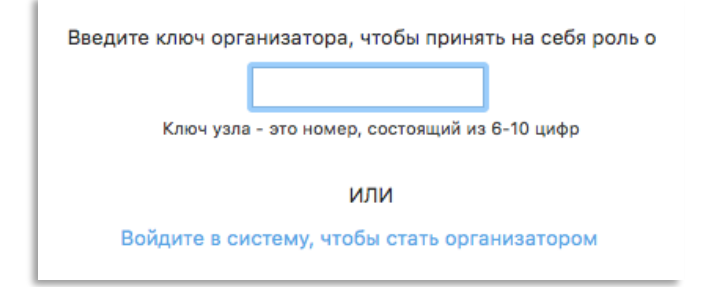

- 3.2.8. Стать организатором данным способом возможно только при условии, что в конференции отсутствует другой организатор (например преподаватель ведущий предыдущее занятие), если Вы столкнулись с подобной ситуацией попросите передать Вам права организатора.
- 3.2.9. Если у Вас возникли затруднения, связанные с подключением, получением прав организатора или проведением занятий, обращайтесь по дежурному телефону: +7 (916) 573-91-79.
- 4. Если в Вашем расписании указан просто номер аудитории, то Вы идете в аудиторию и проводите занятия по расписанию.

Успехов в Вашей работе в осеннем семестре 2021/2022 учебного года!